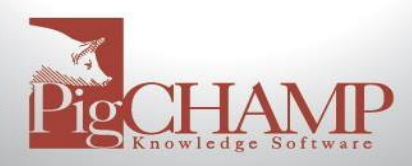

# **Updating PigCHAMP Enterprise**

# **Short Description:**

Updating your PigCHAMP software to a newer version is free to all customers with an active account. Follow the instructions below to update your PigCHAMP Program

# **Things to know before you start:**

- If you are updating from PigCHAMP Ver 4.5.4 (484 or lower) please contact our support staff at [techsupport@pigchamp.com](mailto:techsupport@pigchamp.com)
- All computers that exchange data such as backup, pcdf or pcf4 files must be on the same updated version/build.
- Always perform a backup of your data before and after running the update/upgrade.
- Recommend exporting out a custom reports' PCR file prior to the update/upgrade.
- You may be required to re-license if updating from earlier PigCHAMP versions.
- PigCHAMP Windows Mobile users synchronize and import data file prior to update.

#### **Preparation and Backup:**

- 1. In PigCHAMP, verify your program edition is Enterprise by going to **Help >About**
- 2. Download PigCHAMP Enterprise Edition: <https://www.pigchamp.com/software-downloads>
- 3. Backup your PigCHAMP database prior to installing the update using the PigCHAMPBackup and Restore Utility.
	- a. Make sure the PigCHAMP program is closed
	- b. Go to Start> All Programs> PigCHAMP> Backup and Restore Utility
	- c. Sign in using the same username and password you use to log intothe PigCHAMP Program
	- d. Click on the Backup button; choose a location to save the file and click Save

# **Installation Process Enterprise Version:**

You will need to start the update/upgrade process beginning with your PigCHAMP database server.

- 1. Locate directory the program was downloaded to; double click on the setup.exe file, the PigCHAMP setup wizard will begin. Select Next
- 2. When prompted read the license agreement and select "I accept" then Next
- 3. "Select Destination Location" screen, make necessary changes if needed. Select Next
- 4. "Select Components" screen, select the proper installation from the dropdown box typically, this is "Database Server Installation."
	- a. If your server only contains the PigCHAMP Database make sure only that box is checked and click Next to continue with the installation.
- 5. "Database Server Options" screen, select "Create/Update database in an existing SQLServer Instance."
- 6. Ensure the instance and database name is correct, alter if needed, select Next and continue with the remainder of the setup wizard and when prompted click Install.
- 7. Once the installation completes you may be prompted to restart your computer
- 8. Make a Backup of your PigCHAMP program (refer to Preparation and Backup)

# **Updating Clients:**

Once the server update is completed, you can continue with the Client computers.

- 1. Locate the same setup file downloaded and launch the setup.exe file on the client computer, the PigCHAMP setup wizard should begin.
- 2. After accepting the License agreement make sure that the Static Client option is selected from the drop down on the "Select Components" screen and continue through the PigCHAMP setup wizard

More information about the Enterprise installation and configuration options please refer to Enterprise Installation manual; [PigCHAMP FAQ #210](http://pigchamp.crmdesk.com/image.aspx?mode=file&id=16130)

If you have any questions about the update, please contact PigCHAMP Customer Support during our regular business hours Monday – Friday 8 AM to 5 PM (CST).